# **APPROVING STUDENT TIMECARDS ON-CAMPUS**

- **1. Log in to TruView**
- **2. Click "Employee"**
- **3. Click "Student Employment Supervision"**
- **4. Click "Timecard Supervisor Interface"**

**Student Employment Supervision Page** 

### **Student Employment Supervision**

- Clearance Department Interface
- Timecard Supervisor Interface
- Timecard Department Interface
- Timecard Admin Interface
- Clearance Admin Interface
- Tru-Positions List a Position
- **5. Log in with your Truman username and password. Be sure to use your username, not your email address.**

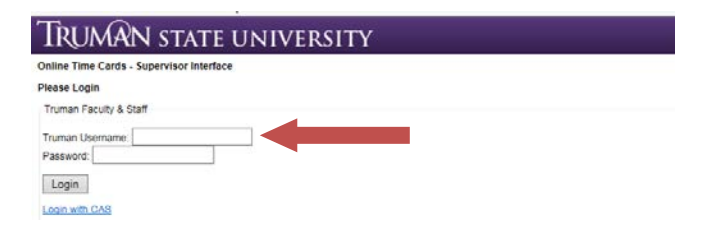

## **6. Select a month**

#### Tri N state university JMA

**Online Time Cards - Supervisor Interface** 

Select a Month:

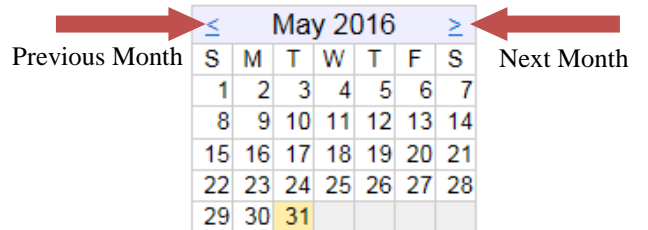

## **7. Select a student by clicking their name**

#### **STATE UNIVERSITY** IRt JN

**Online Time Cards - Supervisor Interface** 

Select a Month:

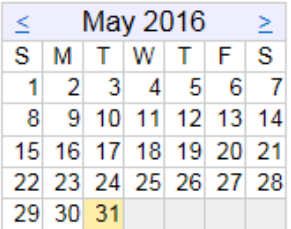

Select a Student:

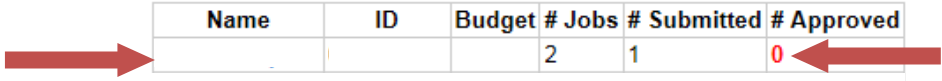

Indicates a pending timecard for this month

Logout

**8. Click on each day that has hours entered to verify the times worked**

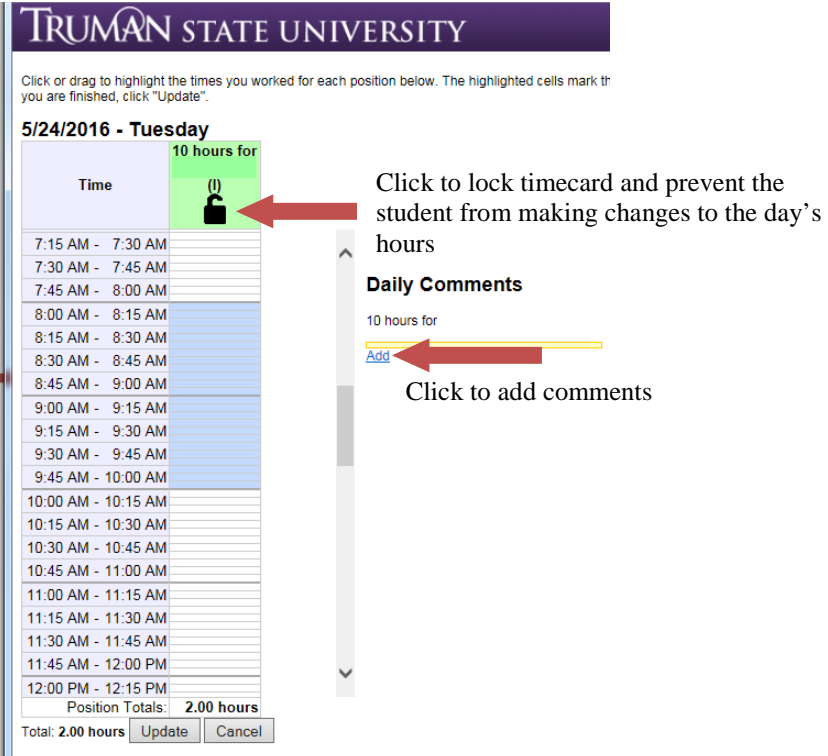

- o **To add or remove time for this day, select or deselect the appropriate time intervals.**
- o **Once you have reviewed the timecard for the day, click "Update" to return to the monthly timecard.**
- **9. Click "Approve." If a student is working more than one job under your supervision; i.e. scholarship and institutional or work-study, you will need to approve each of the timecards separately.**
	- o **I = Institutional, S = Scholarship, W=Work-Study**

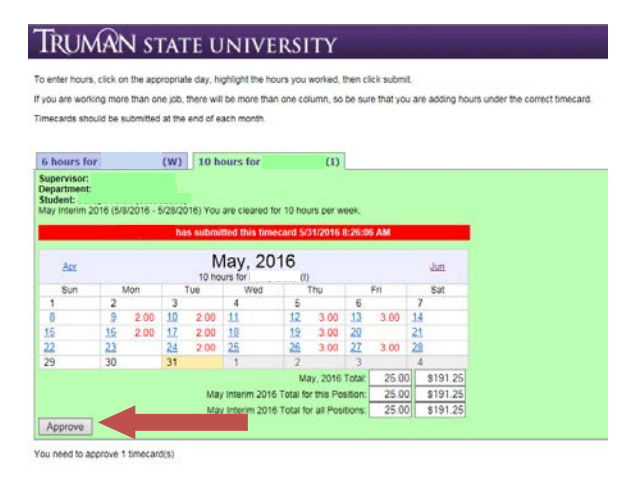